# Antrag auf Abgabe an das Prozessgericht

#### Hauptseite > Mahnverfahren > E-Mahnverfahren > Antrag auf Abgabe an das Prozessgericht

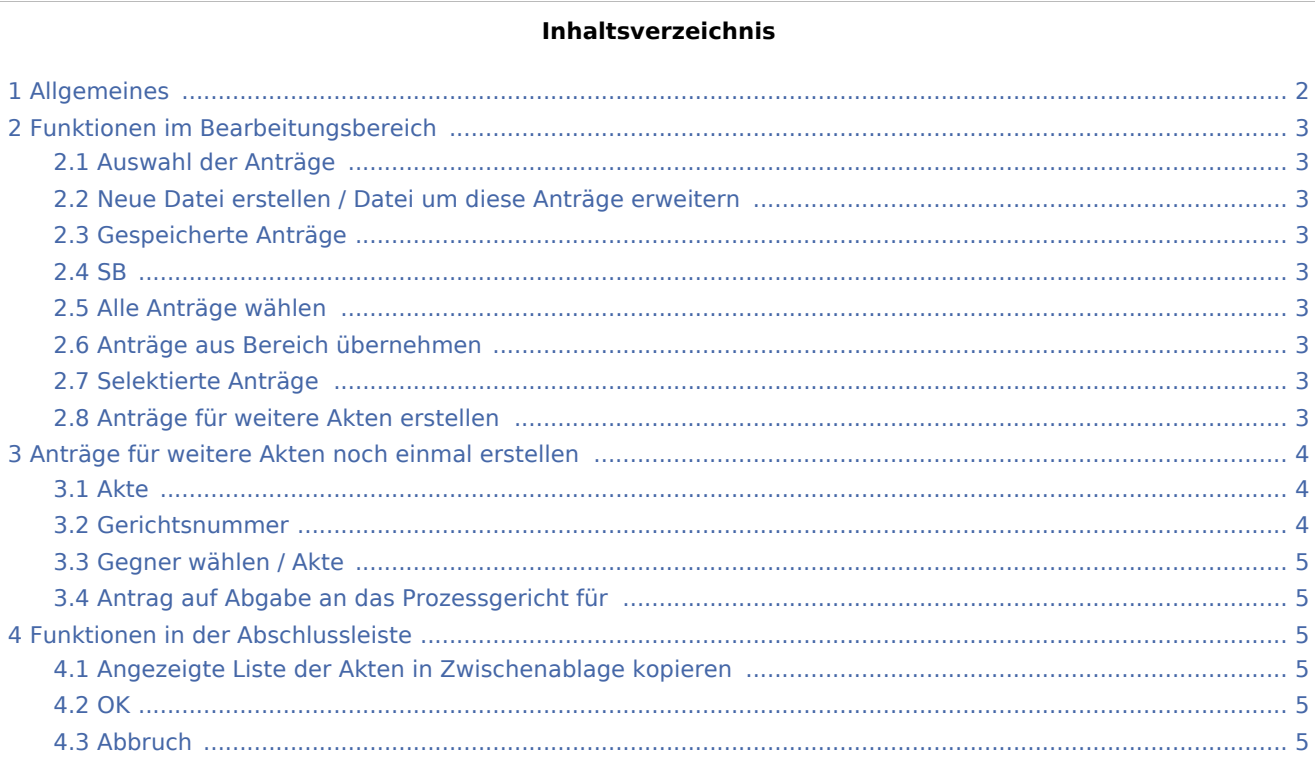

## <span id="page-1-0"></span>Allgemeines

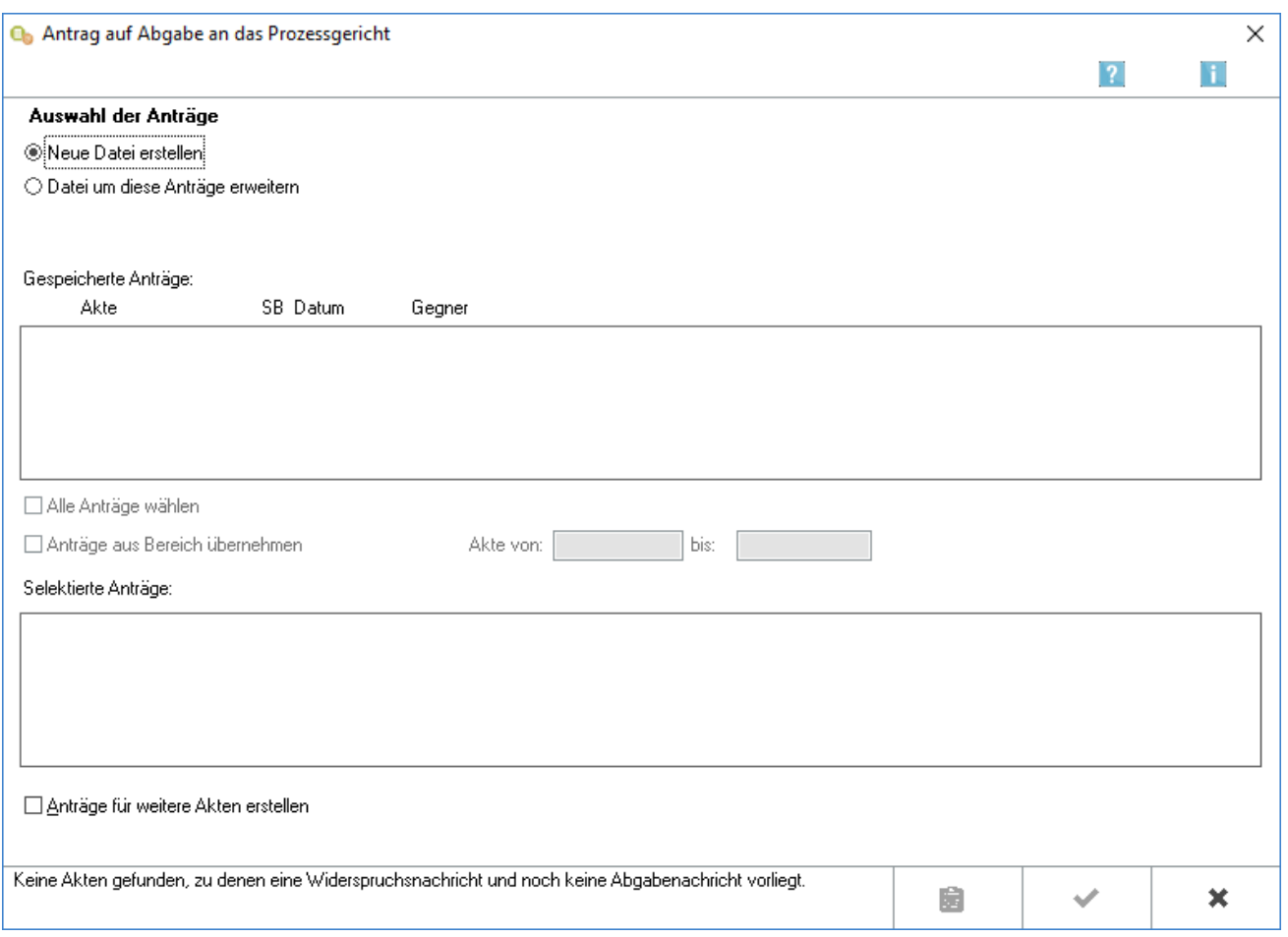

Ist zu einem Gegner ein Teil- oder Gesamtwiderspruch gespeichert, kann der Antrag auf Abgabe an das Prozessgericht erstellt und an das Mahngericht übermittelt werden.

Voraussetzung für die elektronische Übermittlung des Antrag auf Abgabe an das Prozessgericht ist der Ausbaugrad 127 sowie die Teilnahme am Einzugsverfahren für die anfallenden Gerichtskosten.

Wurde bereits für einen Antragsgegner der Akte ein Antrag auf Abgabe an das Prozessgericht erstellt, wird für weitere Antragsgegner für dasselbe Streitgericht dieser Antrag nicht elektronisch gestellt, da damit u. U. die 2. Gerichtskostenhälfte von der Justizkasse doppelt eingezogen werden würde. Der den 2. Antragsgegner betreffende Antrag sollte daher schriftlich eingereicht werden. Vom Programm wird entsprechend darauf hingewiesen.

## <span id="page-2-0"></span>Funktionen im Bearbeitungsbereich

## <span id="page-2-1"></span>Auswahl der Anträge

## <span id="page-2-2"></span>Neue Datei erstellen / Datei um diese Anträge erweitern

Legen Sie fest, ob Sie für den Antrag auf Abgabe an das Prozessgericht eine Neue Datei erstellen oder eine vorhandene Datei um diese Anträge erweitern wollen.

## <span id="page-2-3"></span>Gespeicherte Anträge

Unter Angabe von Aktennummer, Datum und Gegner werden die Akten angezeigt, zu denen Teil- oder Gesamtwidersprüche eingegangen sind.

Wählen Sie die Akten mit Mausklick oder mit der Leertaste aus, zu denen der Antrag auf Abgabe an das Prozessgericht erstellt werden soll. Sie können die Selektion einzelner Akten durch erneuten Mausklick bzw. mit der Leertaste rückgängig machen.

#### <span id="page-2-4"></span>SB

Anzeige des Aktensachbearbeiters zur besseren Zuordnung des beA-Benutzers.

## <span id="page-2-5"></span>Alle Anträge wählen

Nach Wahl dieser Option werden sämtliche gespeicherten Akten in die Liste Selektierte Anträge übernommen. Durch Abwahl der Option kann die Auswahl rückgängig gemacht werden. Sie können einzelne Akten aus der Auswahl wieder entfernen, indem Sie sie mit Mausklick oder der Leertaste markieren.

## <span id="page-2-6"></span>Anträge aus Bereich übernehmen

Um in diesem Bereich eine Auswahl treffen zu können, müssen sie zuvor Anträge aus Bereich übernehmen aktivieren. Bestimmen Sie hier einen Aktennummernbereich, aus dem Sie Akten selektieren möchten. Legen Sie den Aktennummernbereich in den Eingabefeldern Akte von und bis fest.

## <span id="page-2-7"></span>Selektierte Anträge

Alle ausgewählten Anträge werden aus der Liste Akten mit Teil- oder Gesamtwiderspruch in diese Liste verschoben.

#### <span id="page-2-8"></span>Anträge für weitere Akten erstellen

Wenn Sie diese Option wählen, können Sie nach Bestätigung dieser Eingabemaske mit  $\parallel$ 

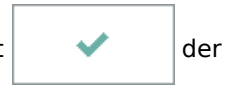

Auswahl weitere Akten hinzufügen.

## <span id="page-3-0"></span>Anträge für weitere Akten noch einmal erstellen

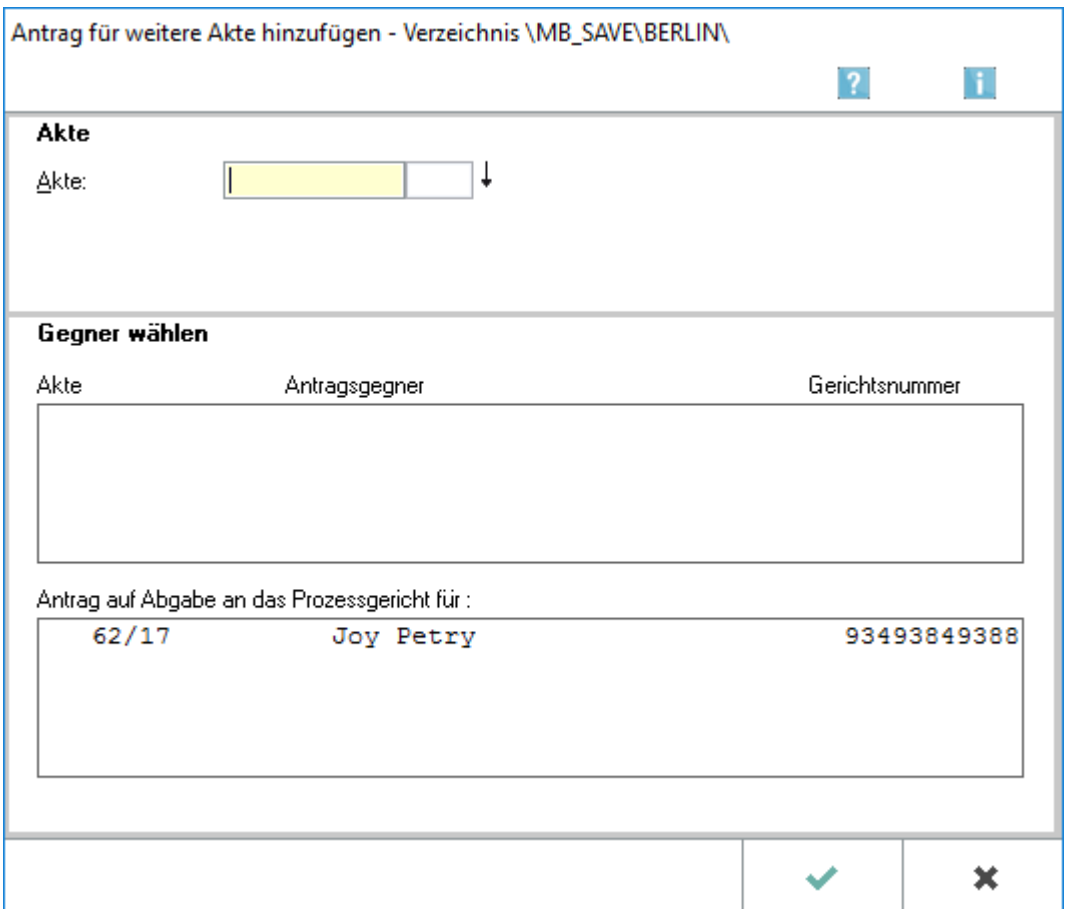

Wurde die Option Anträge für weitere Akten noch einmal erstellen gewählt, können über die sich danach öffnende Eingabemaske weitere Anträge hinzugefügt werden. Hierzu sind die entsprechenden Akten in das Eingabefenster einzugeben und die betreffenden Gegner auszuwählen.

#### <span id="page-3-1"></span>Akte

Geben Sie in dieses Feld die zur Akte gehörende Nummer des Forderungskontos oder Unterkontos ein.

## <span id="page-3-2"></span>Gerichtsnummer

Geben Sie hier die Gerichtsnummer ein.

Dieses Feld steht nur zur Verfügung, wenn zu einem Antrag noch keine Gerichtsnummer hinterlegt worden ist. Die Angabe der Gerichtsnummer ist für den Antrag zwingend.

Wollen Sie eine bereits eingegebene Gerichtsnummer ändern, so klicken Sie im E-Mahnverfahren auf *Bearbeiten* und wählen dort unter Gegnerdaten bearbeiten die Zeile Gerichtsnummer bearbeiten.

## <span id="page-4-0"></span>Gegner wählen / Akte

Zur eingegebenen Aktennummer werden die vorhandenen Gegner angezeigt. Wählen Sie den Gegner, für den ein Antrag auf Abgabe an das Prozessgericht erstellt werden soll. Der selektierte Gegner wird in den Bereich Antrag auf Abgabe an das Prozessgericht für übernommen.

## <span id="page-4-1"></span>Antrag auf Abgabe an das Prozessgericht für

Alle selektierten Gegner werden mit zugehöriger Aktennummer und Gerichtsnummer aufgelistet. Die Selektion kann rückgängig gemacht werden, indem der entsprechende Gegner mit Mausklick oder der Leertaste markiert wird.

Sind alle gewünschten Akten in die Liste Antrag auf Abgabe an das Prozessgericht für übernommen, geht es

nach Klick auf  $\|\cdot\|$  weiter.

## <span id="page-4-2"></span>Funktionen in der Abschlussleiste

## <span id="page-4-3"></span>Angezeigte Liste der Akten in Zwischenablage kopieren

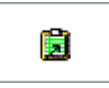

Hierüber können Sie die Liste der angezeigten Akten in die Zwischenablage kopieren.

#### <span id="page-4-4"></span>**OK**

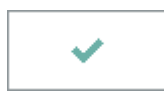

Wählen Sie OK, um die erstellte Datei an das in den [Einstellungen E-Mahnverfahren](https://onlinehilfen.ra-micro.de/index.php/E-Mahnverfahren_(Einstellungen)#Allgemeines) gewählte Versandprogramm [per beA oder EGVP zu übermitteln.](https://onlinehilfen.ra-micro.de/index.php/Mahnbescheidsantrag#OK)

#### <span id="page-4-5"></span>Abbruch

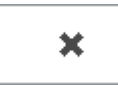

Mit *Abbruch* brechen Sie das Erstellen des Antrags ab und kehren zurück auf die Startseite des EDA E-Mahnverfahrens.